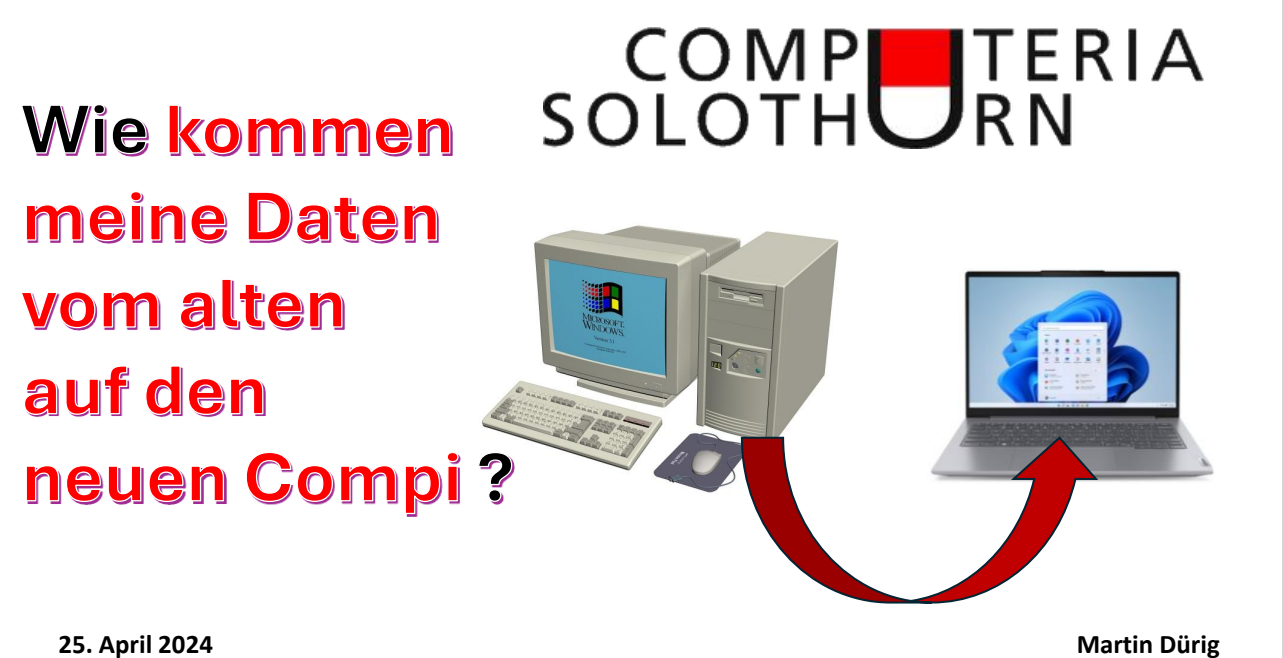

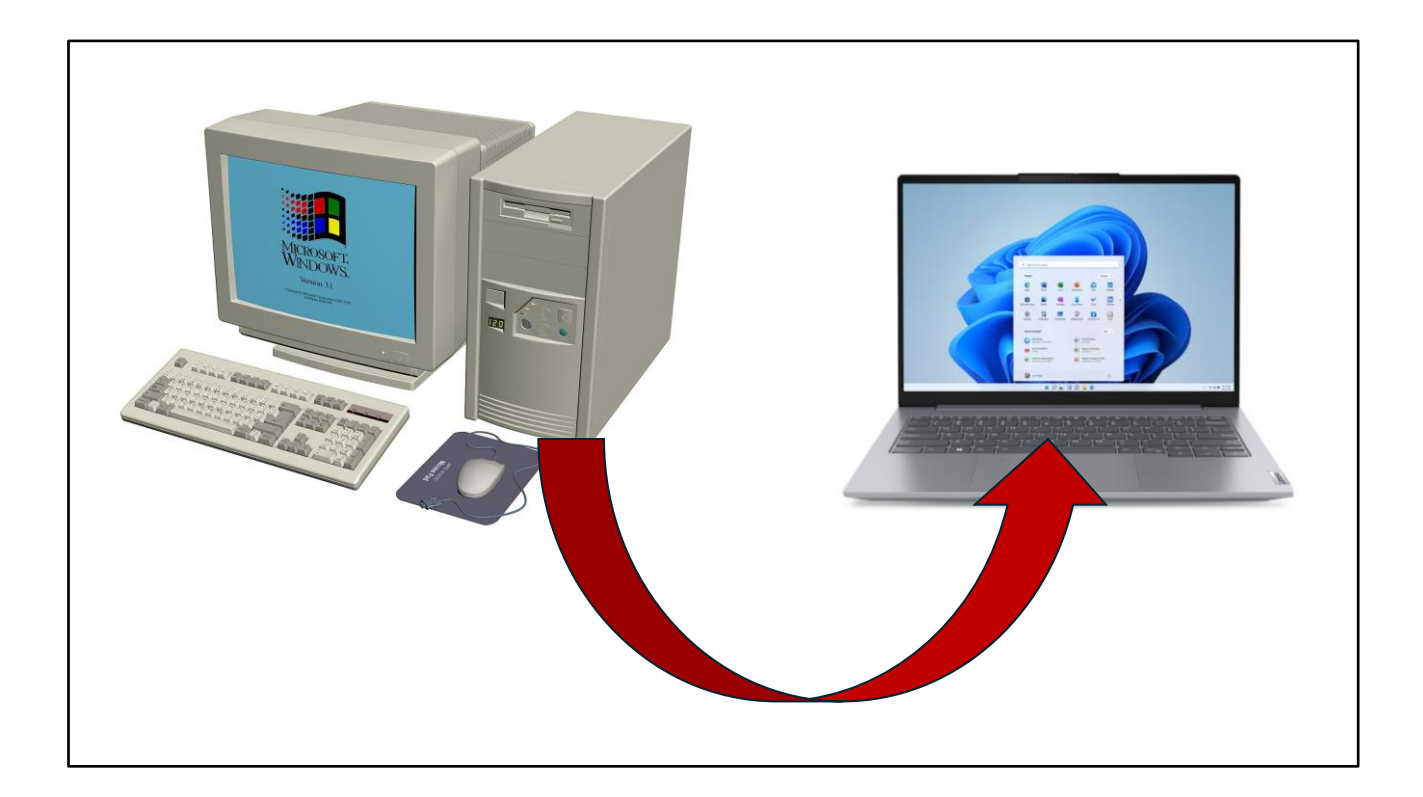

Ein neuer Compi!

Jetzt fehlen nur noch die Daten vom alten Compi

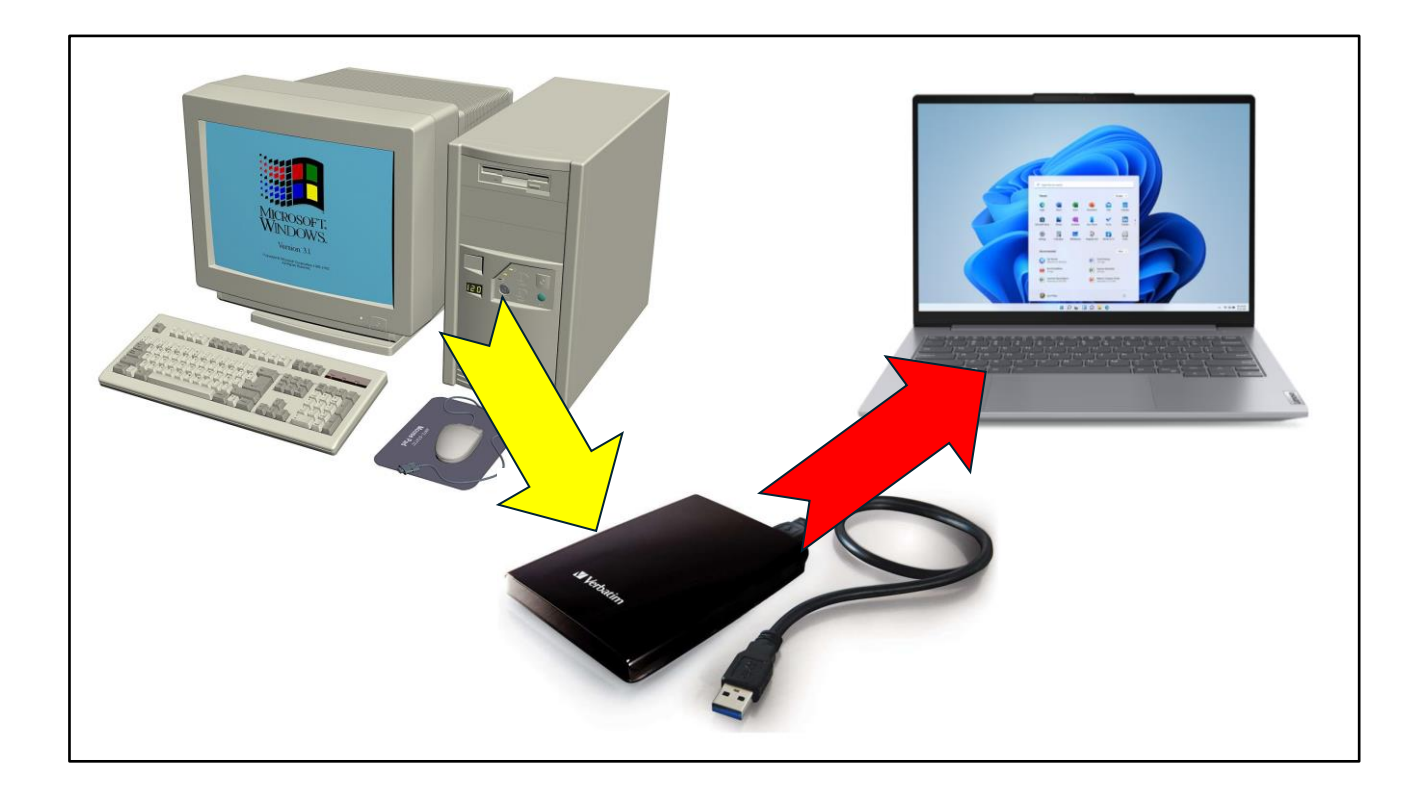

Eine gute und einfache Möglichkeit ist eine externe Festplatte.

(Die haben wir ja von den Macrium-Backups!)

Vorteil:

Der alte Computer wird nicht verändert

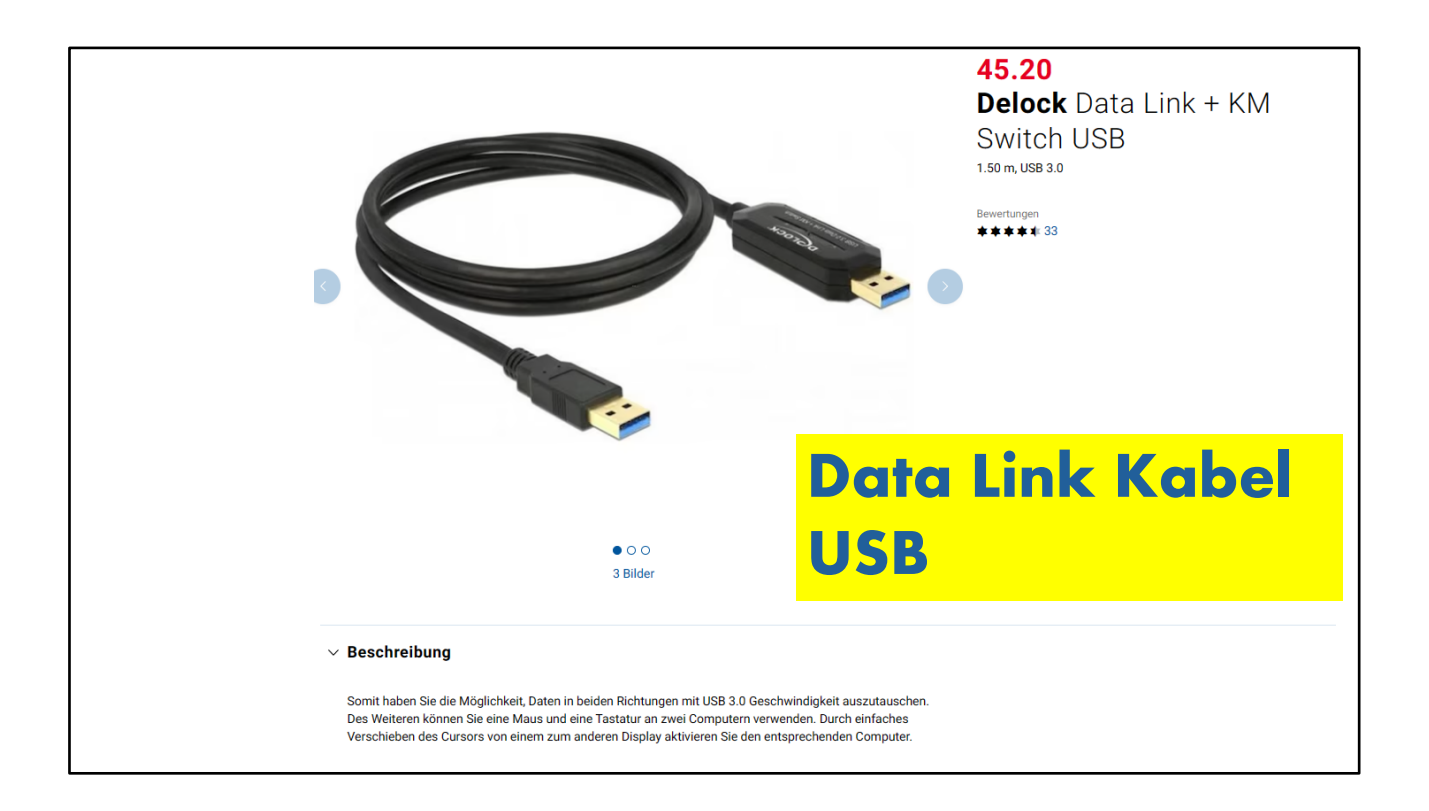

Es gibt im Handel auch sogenannte **Data Link Kabel**.

Damit lassen sich 2 Computer über USB verbinden und so können Daten einfach übertragen werden. Das ganze ist einfach zu handhaben.

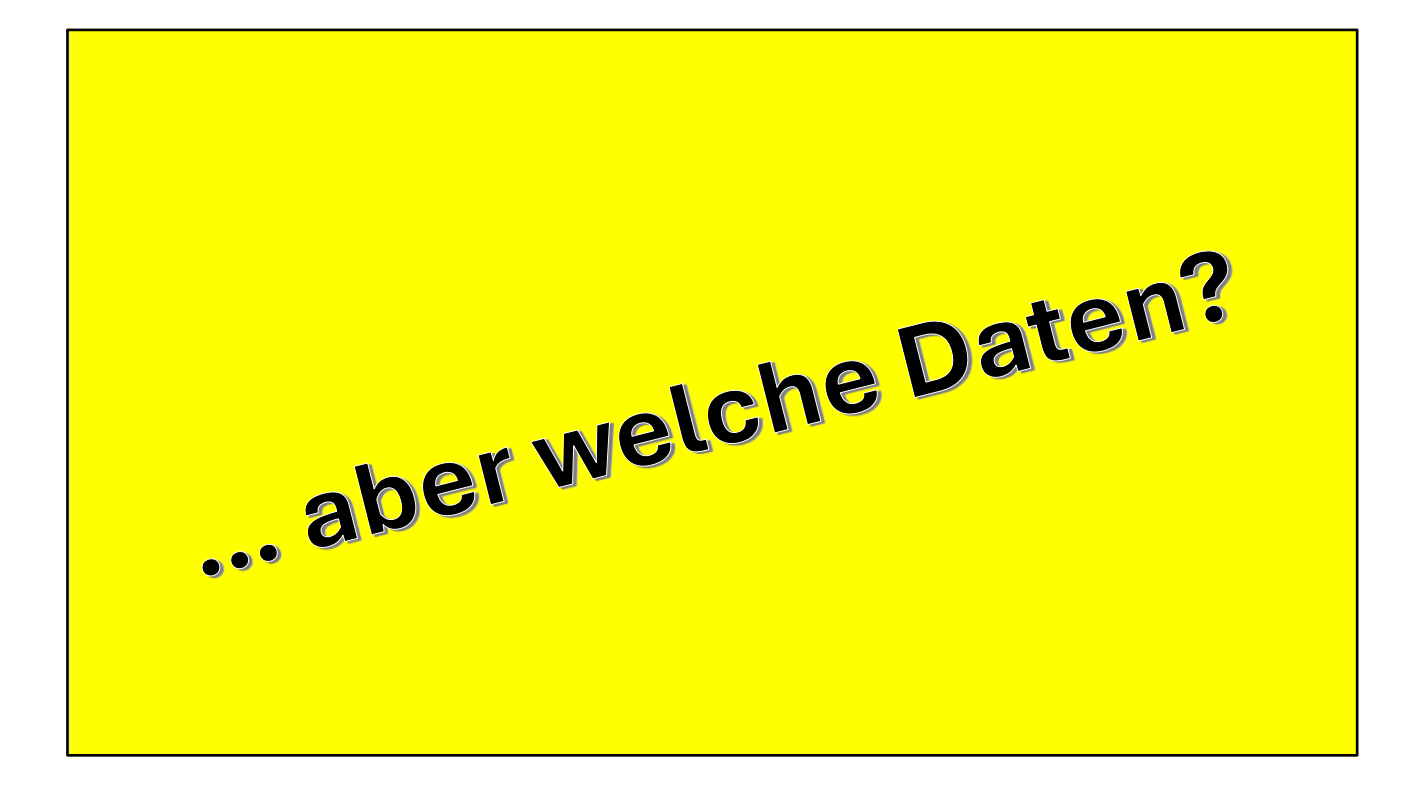

Nun fragt es sich, welche Daten übertragen werden sollten?

Ganz sicher brauchen wir unsere Dokumente und die Bilder, aber nicht nur diese!

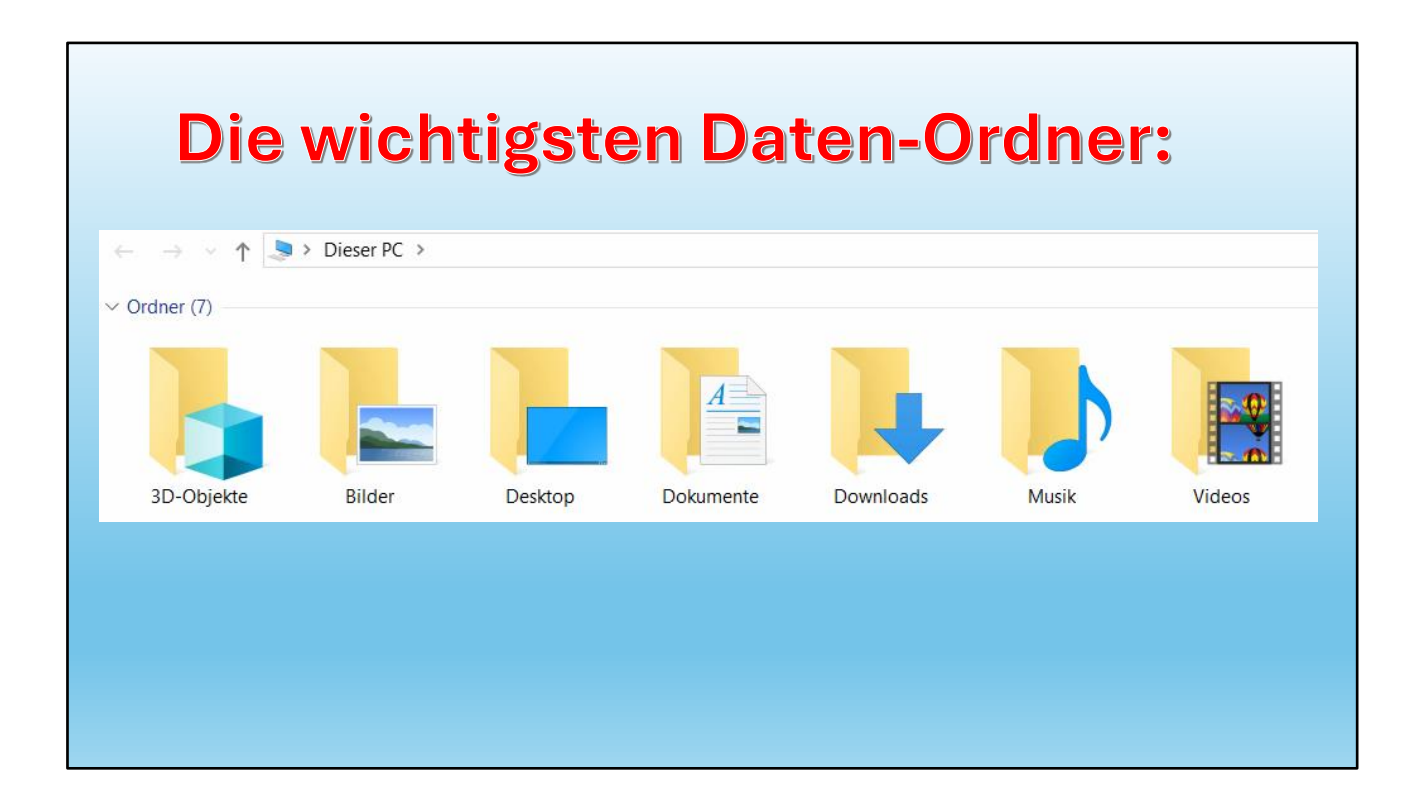

Die neue Ordnerstruktur zeigt die wichtigsten Ordner.

# **Also zuerst auf dem alten PC Ordnung schaffen!**

Das heisst, wir sollten zuerst auf dem alten Computer alle Dateien in den entsprechenden Ordner speichern.

Das erleichtert die Arbeit dann ganz erheblich.

Bitte jetzt KEINE Dateien löschen, einfach ordnen.

Alles andere können wir dann später noch tun!

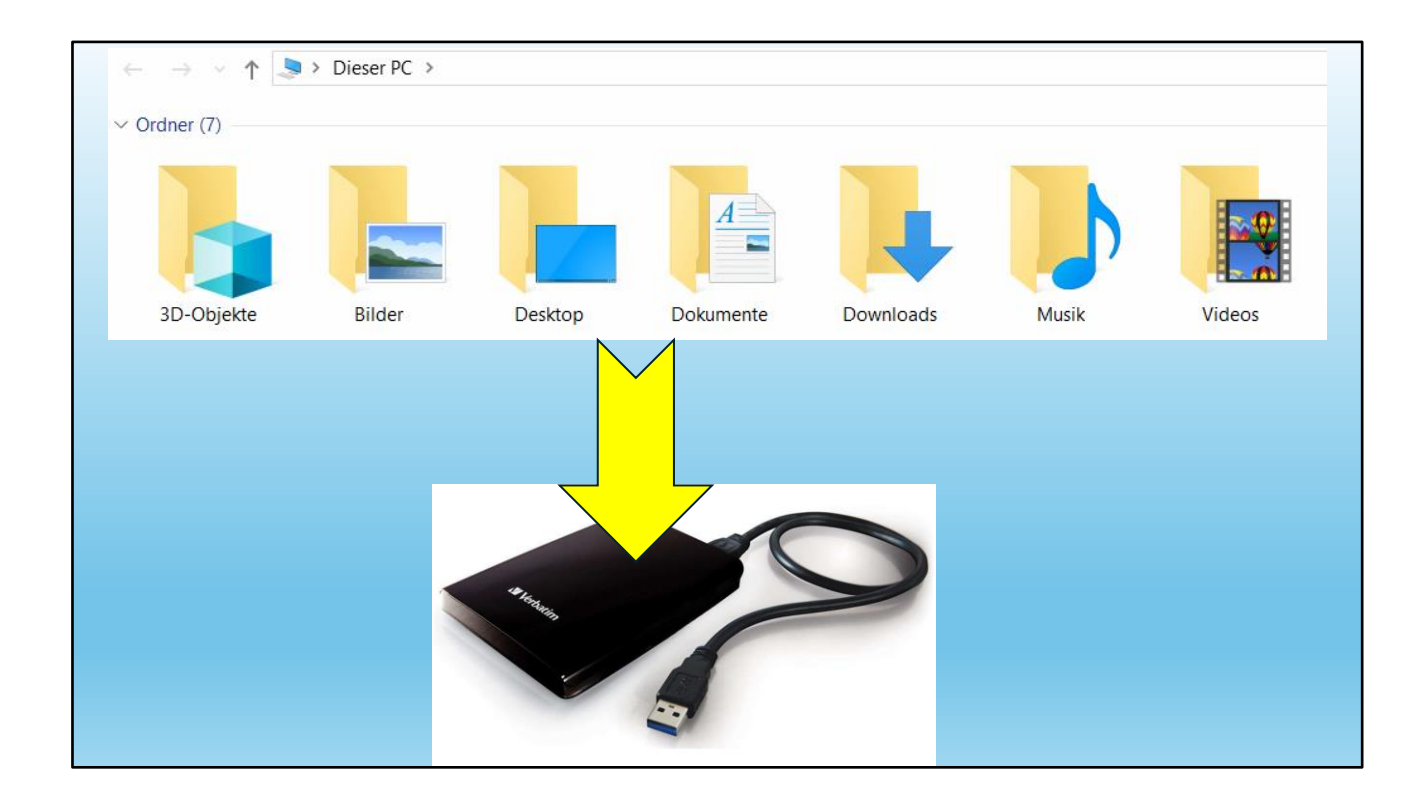

Wenn alle Ordner bereinigt sind, können diese auf die externe Festplatte **KOPIERT** werden.

Wichtig ist Kopieren und nicht Verschieben!

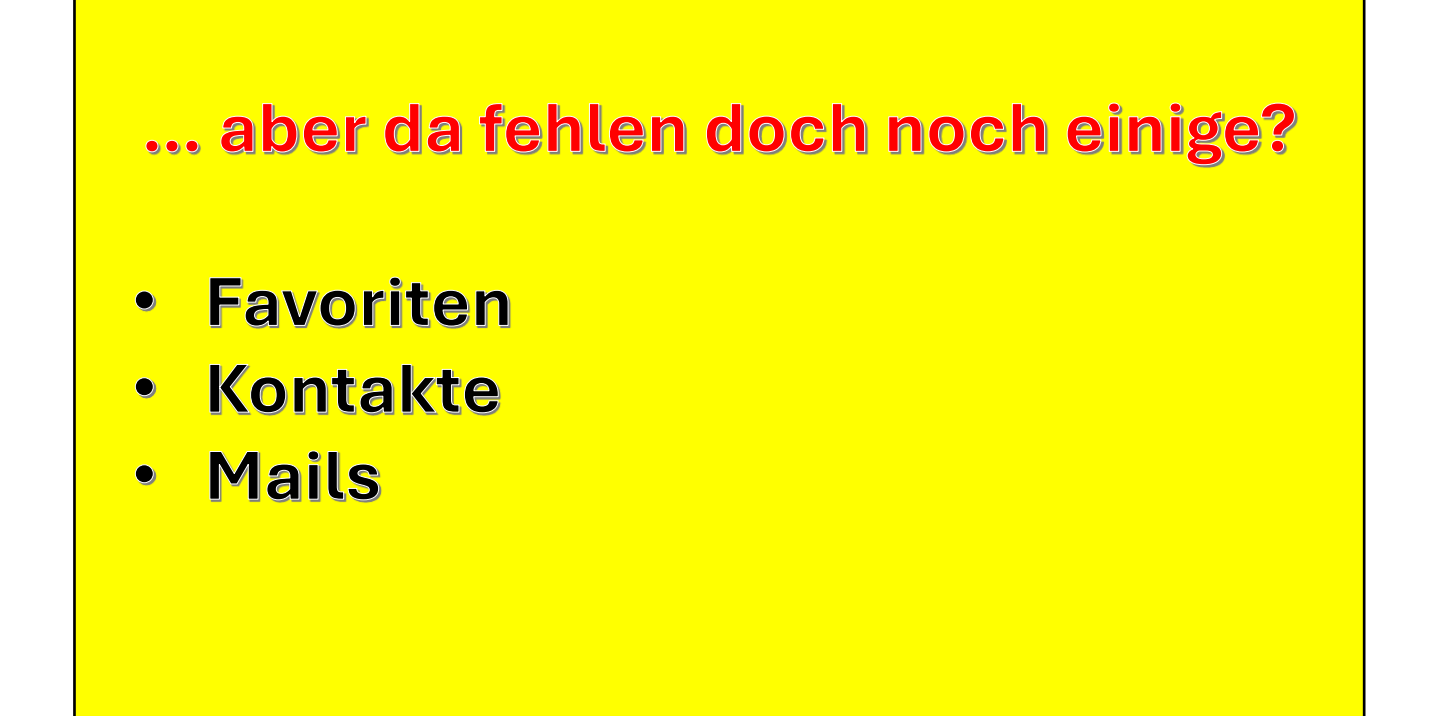

Genau!

Da sind doch noch ein paar wichtige Sachen!

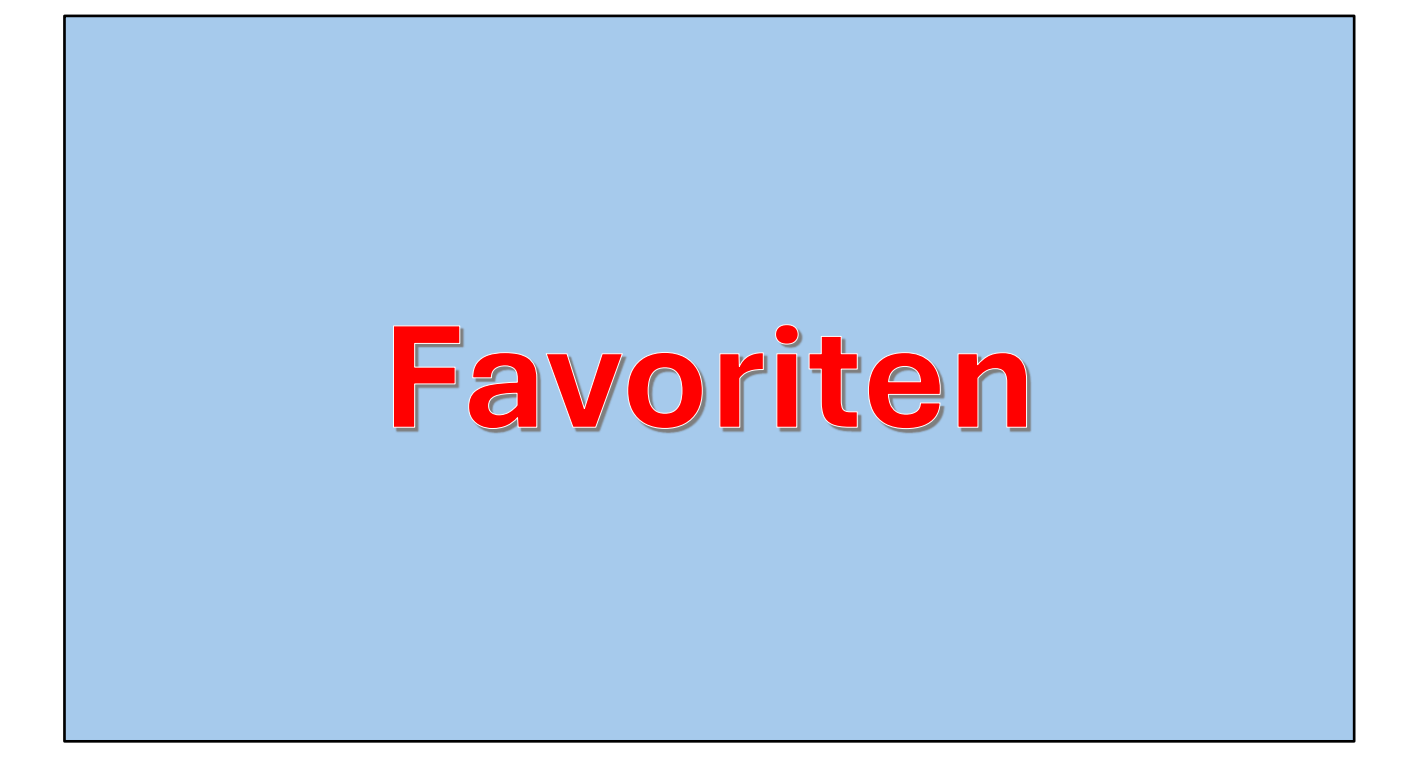

Beginnen wir mit den Favoriten

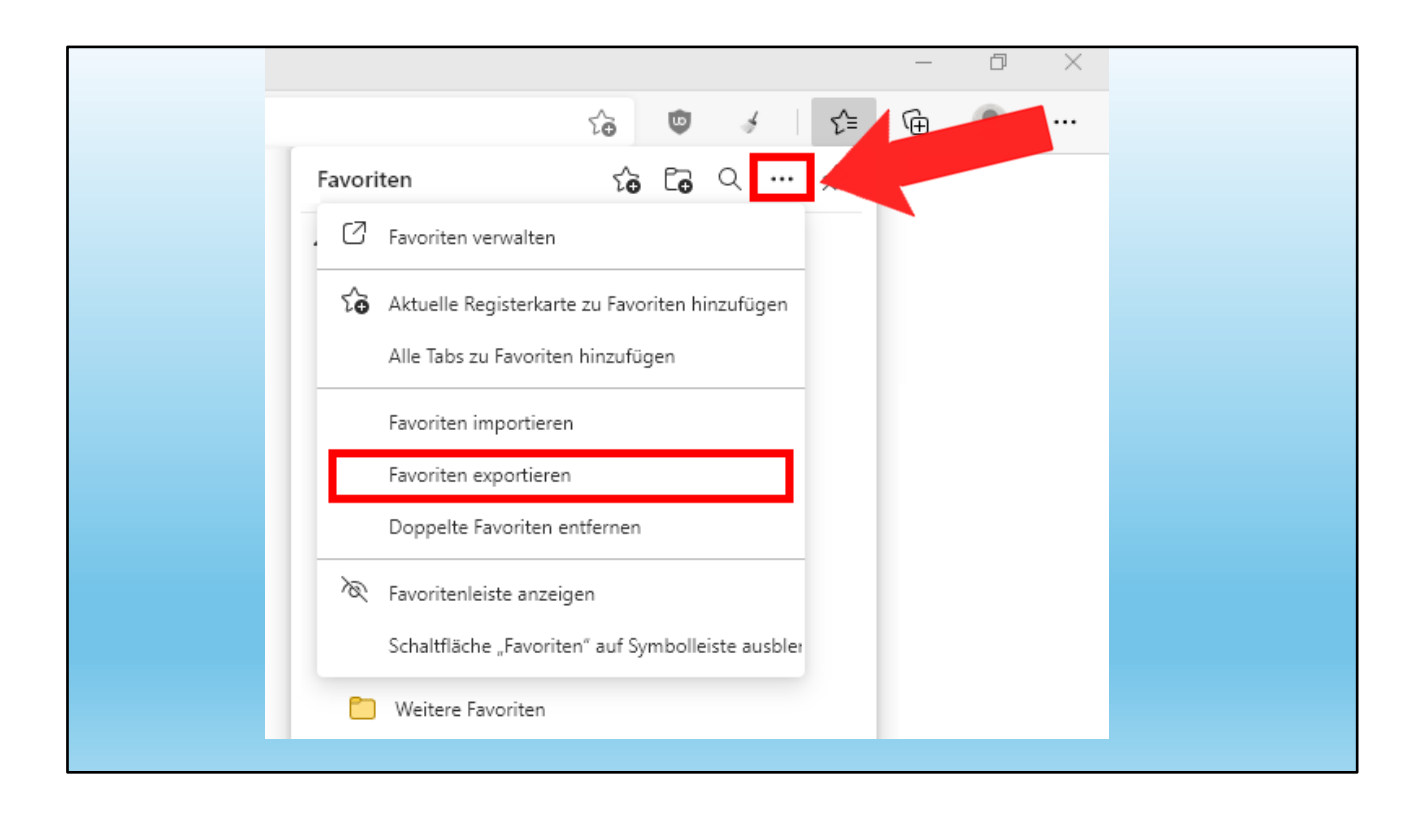

Im Browser finden wir oben rechts die 3 Punkte für die Einstellungen.

Dort klicken wir auf "Favoriten"

Hier lassen sich die Favoriten "exportieren"

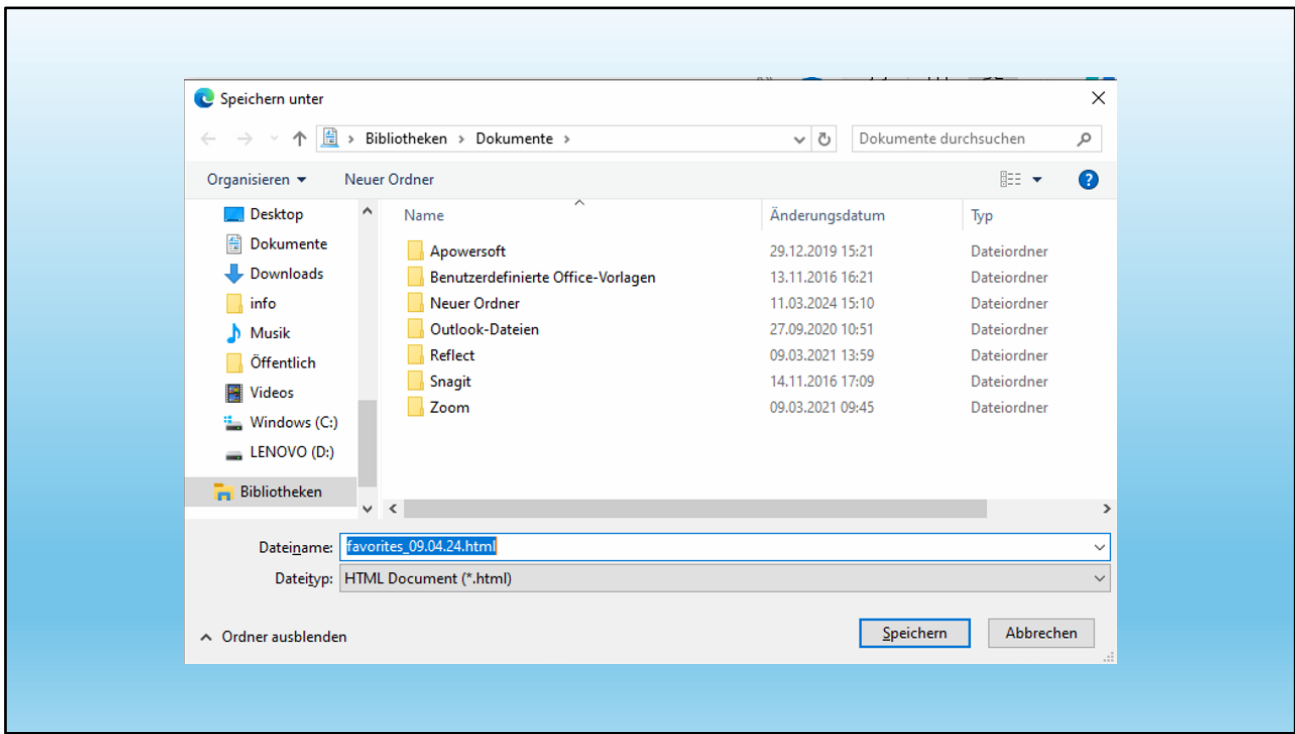

Der Speichervorschlag zeigt eine .html – Datei.

Diese Datei kann ich dort speichern, wo ich will. Also zB direkt auf die externe Festplatte oder eben in den Ordner "Dokumente".

Das Beispiel zeigt ein Exportieren von Edge aus.

Auch aus andern Browsern funktioniert das.

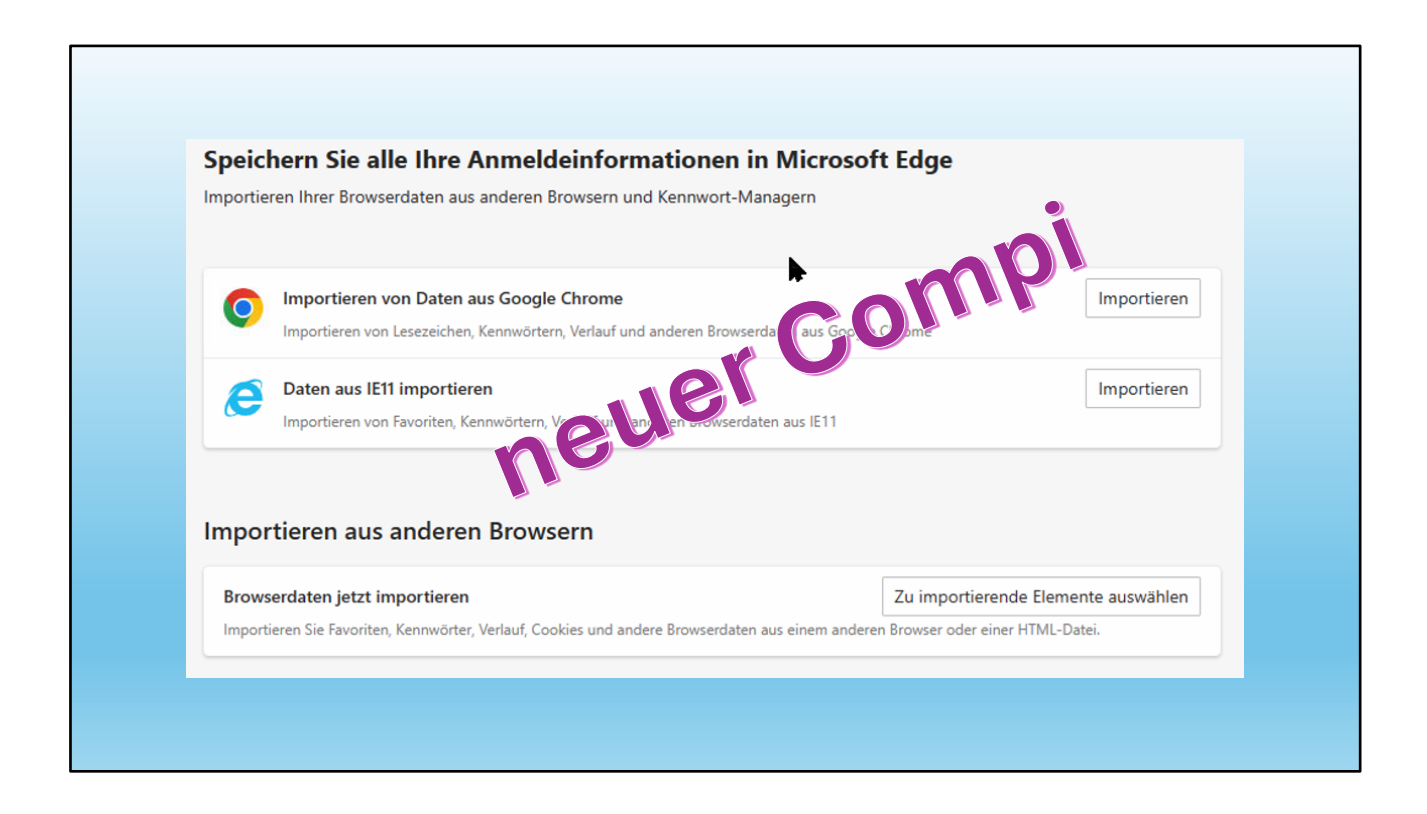

#### Importieren auf dem neuen Computer

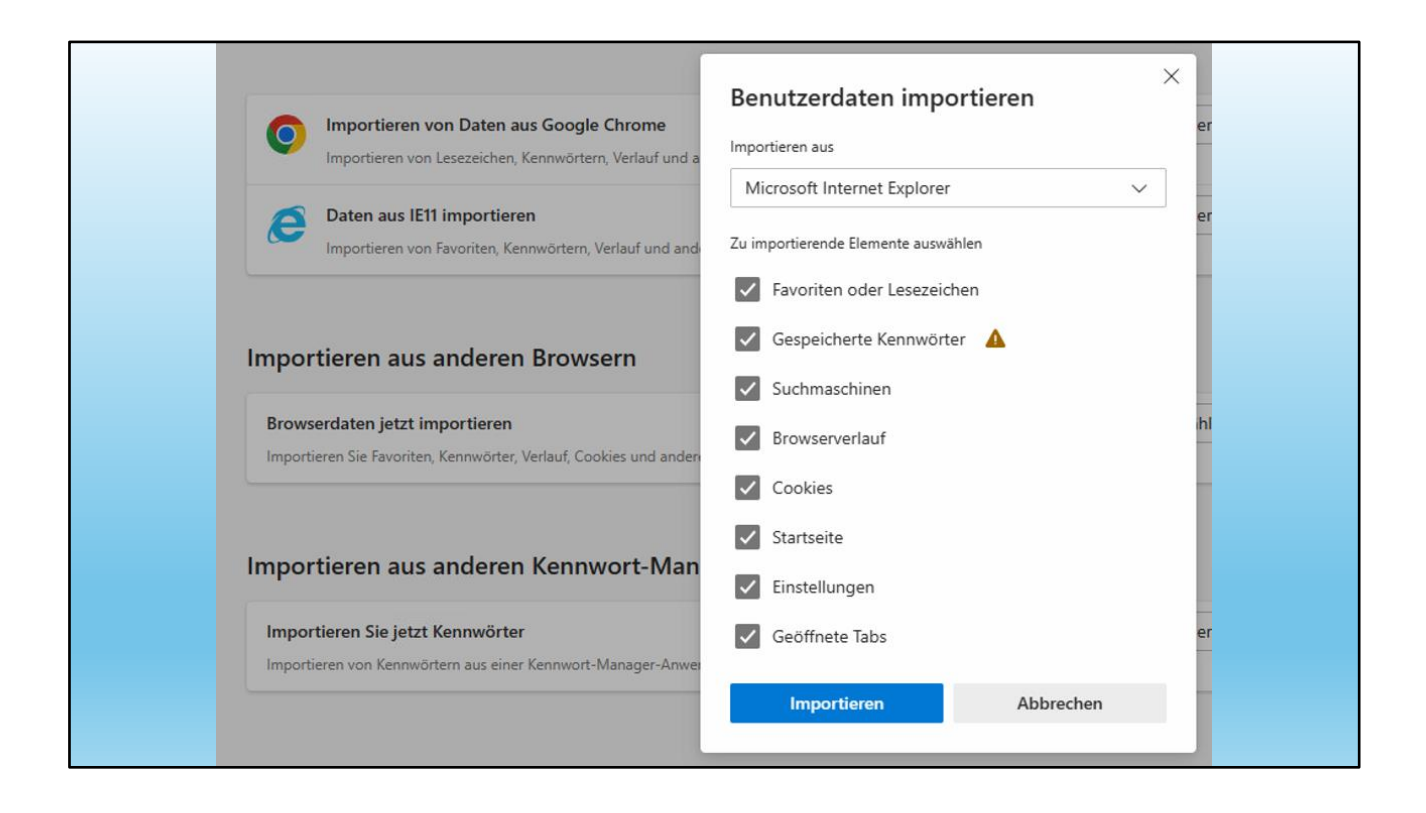

Vom alten Internet-Explorer gibt es viele Angaben, die importiert werden können. Bei andern Browsern sind es weniger

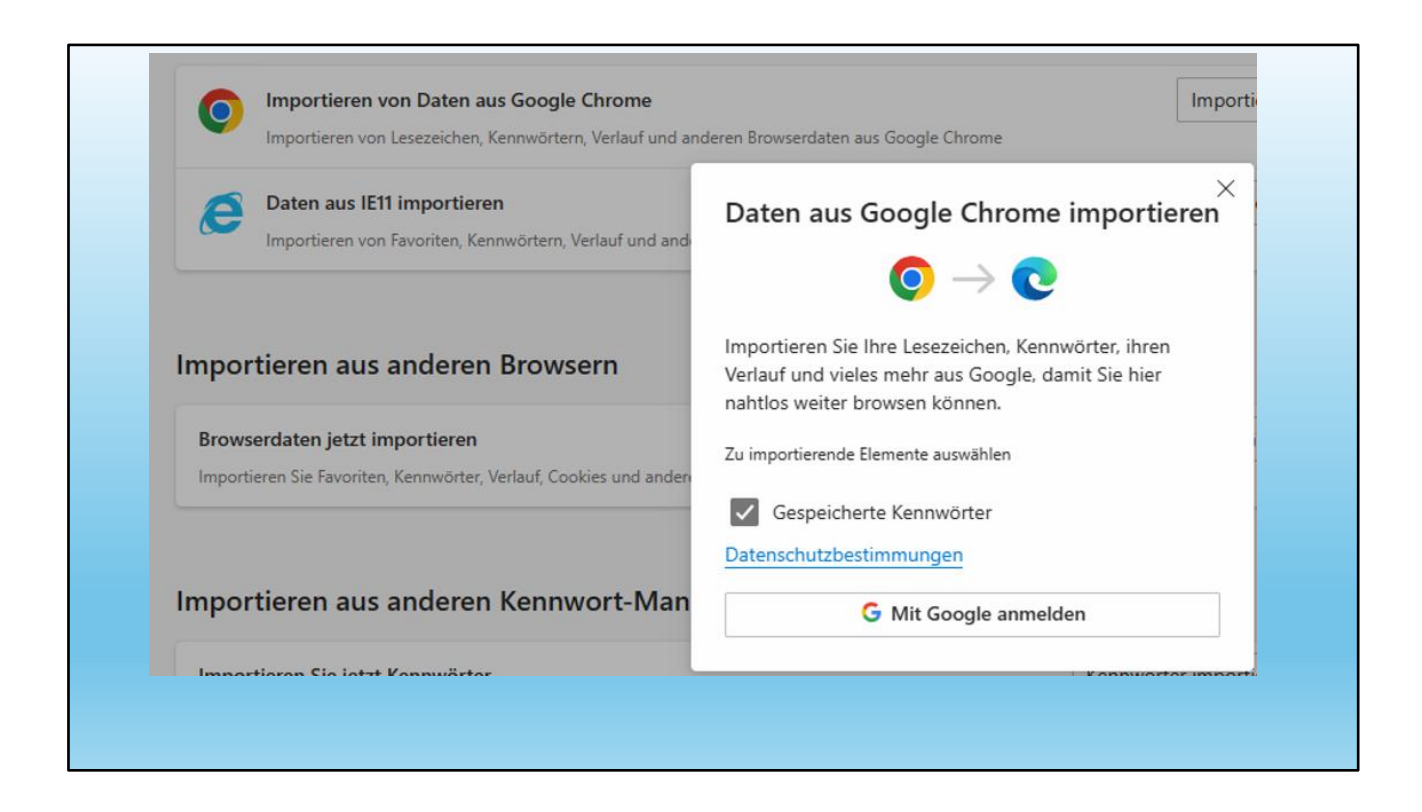

Hier am Beispiel von Chrome.

Aber auch das genügt!

![](_page_15_Picture_0.jpeg)

Was immer wieder superwichtig ist, sind die Kontakte.

![](_page_16_Picture_0.jpeg)

Hier ein Beispiel meiner Kontakte.

Die meisten werden wohl bedeutend mehr Kontakte haben!

![](_page_17_Picture_0.jpeg)

Wenn man nur so wenige hat, könnte man sie einzeln in einen Ordner speichern und dann wieder genau gleich einsetzen.

![](_page_18_Picture_0.jpeg)

Wenn man aber Hunderte von Kontakten hat, geht es anders:

Zuerst über "Datei" in Outlook und auf "Öffnen und Exportieren".

![](_page_19_Picture_0.jpeg)

Nun den Punkt "Importieren / Exportieren" anwählen.

Dort kann ich dann beliebige Outlook-Ordner exportieren.

![](_page_20_Picture_8.jpeg)

Ich muss meine Kontakte in eine "Datei exportieren"

![](_page_21_Picture_10.jpeg)

Wichtig ist da Dateiformat "Outlook-Datendatei (.pst)

Mit weiter geht's weiter...

![](_page_22_Picture_15.jpeg)

Nun wähle ich meine "Kontakte" aus.

Es könnte auch mein Kalender, meine Notizen, meine gelöschten Mails oder alles zusammen sein!

![](_page_23_Picture_0.jpeg)

Wieder entscheide ich mich, wohin die Datei gespeichert werden soll.

![](_page_24_Picture_18.jpeg)

Ich entscheide mich für den Desktop und gebe einen guten Namen.

Meine Datei soll heissen: "Kontakte backup" und auf dem Desktop gespeichert werden.

![](_page_25_Picture_0.jpeg)

#### **Nochmals Kontrolle!**

... und "Fertig stellen"

![](_page_26_Picture_15.jpeg)

Ein Kennwort ist wohl nicht nötig!

Also wegklicken! (Nicht "Abbrechen", sonst beginne ich nochmals von vorne)

![](_page_27_Picture_0.jpeg)

#### Voilà!

Meine Datei befindet sich auf dem Desktop.

Diese bringe ich nun entweder auf die externe Festplatte oder auf den neuen Compi

![](_page_28_Picture_0.jpeg)

Nun müssen wir die Datei mit den Kontakten zum neuen Compi bringen.

![](_page_29_Picture_0.jpeg)

So sieht der Ordner "Kontakte" auf dem neuen Compi aus.

**LEER** 

![](_page_30_Picture_0.jpeg)

### Der Weg zum Importieren ist gleich wie beim Exportieren:

# "Öffnen und Exportieren"

![](_page_31_Picture_0.jpeg)

## Weiter "Importieren / Exportieren"

![](_page_32_Picture_0.jpeg)

#### "Aus andern Programmen oder Dateien importieren"

![](_page_33_Picture_8.jpeg)

Es handelt sich um eine "Outlook-Datendatei .pst"

![](_page_34_Picture_15.jpeg)

Jetzt müssen wir die Datei nur noch suchen und vor allem finden.

Zum Glück wissen wir, wo die Datei ist und wie sie heisst…

![](_page_35_Picture_8.jpeg)

# Wir finden sie auf dem Desktop des neuen Compis

![](_page_36_Picture_7.jpeg)

Also Datei anklicken und "Öffnen"

![](_page_37_Picture_7.jpeg)

# Nochmals überprüfen

![](_page_38_Picture_22.jpeg)

Zur Sicherheit den Ordner meines (Haupt-)Mailkontos angeben. (für den Fall, dass ich mehrere Mailadressen habe)

… und schon heisst es "Fertig stellen".

Jetzt sind wir mal gespannt!

![](_page_39_Picture_0.jpeg)

# So, erledigt! Uff!

#### PS: Wer erkennt das Problem?

… wieder mal ist Stephani Bruno das Problem!

Schauen wir mal nach!

![](_page_40_Picture_22.jpeg)

Der Name stimmt

Grund:

"Speichern unter" nicht korrekt! Also ist die Sortierung fehlerhaft und kann so behoben werden.

![](_page_41_Picture_19.jpeg)

Gespeichert wurde er unter Bruno, Stephani.

Der Vorschlag ist "Stephani Bruno" und das wäre auch richtig für uns. Also ändern wir den Eintrag.

Am Schluss "speichern" nicht vergessen!

![](_page_42_Picture_0.jpeg)

Jetzt haben wir den Stephani dort, wo er hingehört!

... und was mit dem alten Compi und den Daten?

# **Zuerstden alten PC noch etwas lagern**

**(man weiss ja nie…)**

Aus Erfahrung den alten Compi noch etwas lagern.

Es könnte ja sein, dass wir ihn noch brauchen.

![](_page_45_Picture_0.jpeg)

Das ist die Festplatte.

Diese aus dem Compi entfernen (benötigt wird ein Kreuzschraubenzieher)

Daten sind immer sensibel und sollten am Schluss gelöscht werden.

Aber wie löschen wir die Daten definitiv?

→ Kurzdemo von Dürig

![](_page_46_Picture_0.jpeg)

So geht das!

Bitte nicht auf dem teuren Küchentisch!

![](_page_47_Picture_0.jpeg)

**Und zum Abschluss:** 

Almeta oder Schlunegger nehmen Elektroschrott an.

... auch Festplatten!

![](_page_48_Picture_0.jpeg)